## Do you have a DSL broadband account at home?

Are you frustrated because you have to switch to a dial-in connection on your modem to access the library databases, thus blocking your phone line for hours on end? Do you use Outlook Express, Eudora or Entourage (Macintosh) mail programs and can't send out your mail on your DSL broadband and have to dail-in through your modem connection? Help is at hand!!

Through University Networking Services (UNS) you can request a Virtual Personal Network (VPN) which allows you to access the AUC's Local Area Network directly from your DSL broadband connection at home. You can then work just as if you were connecting from on campus, thus giving you access to the Library's databases and allowing you send email from your email programs like Outlook Express and Entourage.

To request a VPN number please contact

You will need the following from UNS to create a VPN connection:

- A username and password<br>• An IP number (your Interne
- An IP number (your Internet equivalent of an address)

Armed with this information you are ready to set up your VPN connection.

## How to set up a VPN connection on a Macintosh running OS X:

• Open up your System Preferences and click on the Network icon

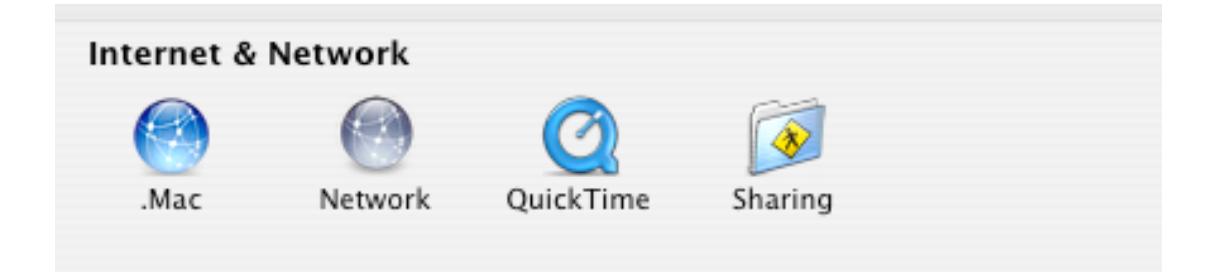

• You will get a window which allows you to create a new location in the first drop down menu. Choose New Location on the drop down menu. You will then get a small window asking you to give the location a name. Call it VPN Account (for example). Then on the drop menu immediately below the one you just used, choose the method whereby you are connecting to your DSL modem at home. For most people this is an Built-in Ethernet connection, so choose that option (if you are using an wireless Airport connection, then choose Airport). Your drop down choices should look as follows when you are done:

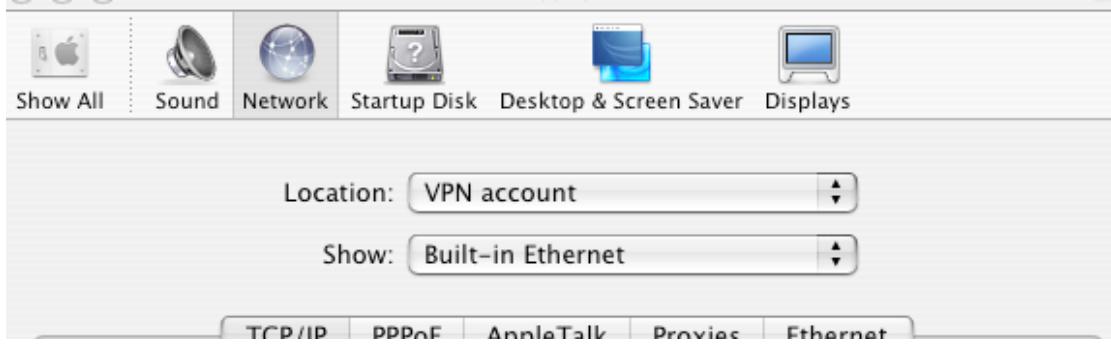

• Click the Apply Now button at the bottom of the window.

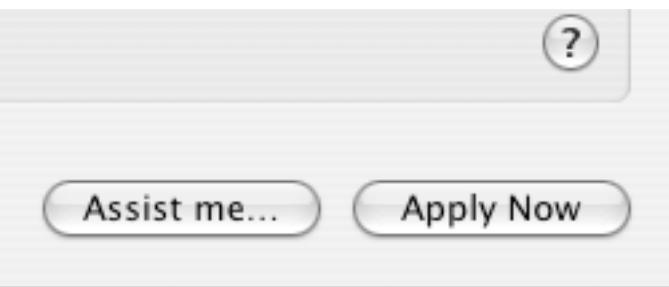

• If all your DSL broadband hardware is connected properly you should determine if you are connected to the Internet. Test your browser by going to site that you normally do not access, or try to access the AUC Library electronic databases and access a database that you normally do not use. If you are connected, you will be able to open the Library pages but when you try to access any of the databases you will be asked for a username and password. This means, you are connected to the Internet but are using your regular DSL connection.

Now we want to create a VPN connection so that you can connect to the Library databases without having to resorting to using a username and password. In other words, this connection will give you access to the AUC network as if you were on campus.

• In the Applications folder on your hard drive click on the Internet Connect icon.

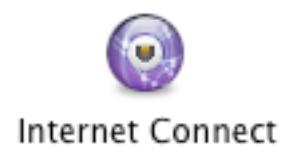

• You will get a window which looks like this:

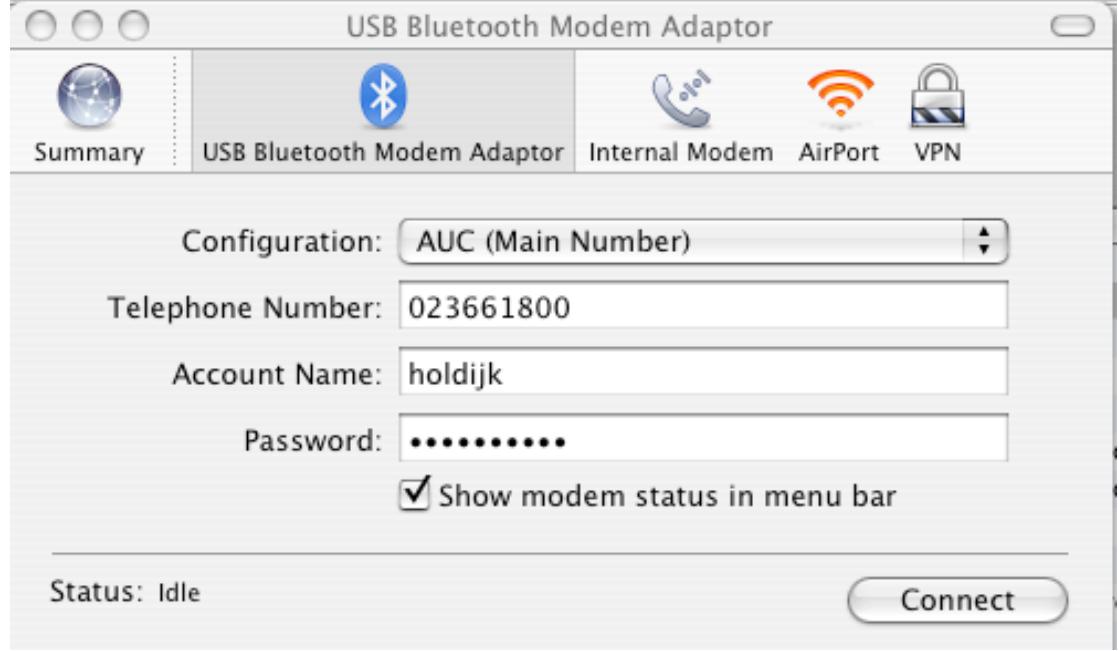

• Click on the VPN icon in the topmost toolbar of the window (top right in this case).

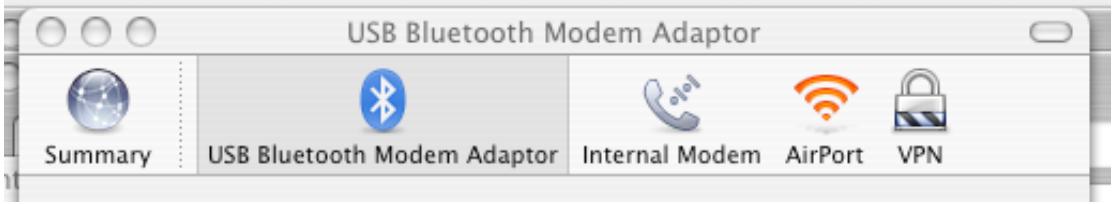

• When you click on the VPN icon you will get a drop down window in which you have to make a choice as to which type of connection you want. Choose PPTP.

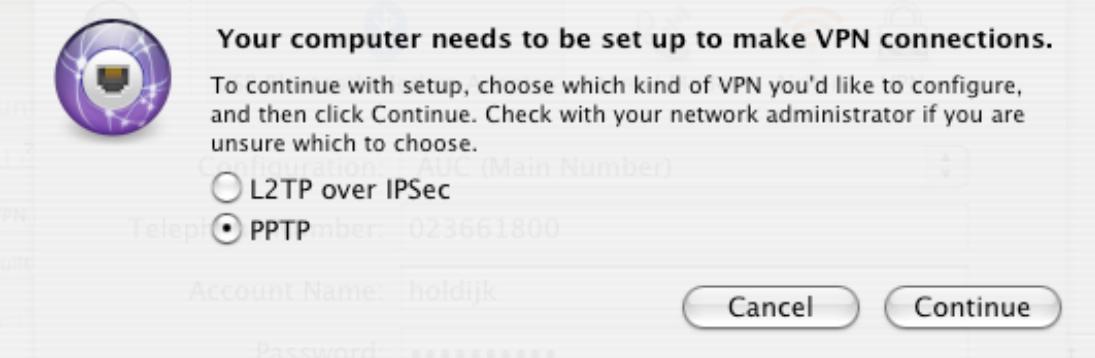

- After you press the continue you button you will get a window in which you have to fill in the information you received from UNS, namely the
	- o Server address: fill in the IP number you received from UNS
	- o Account name: the name you were given by UNS
	- o Password: the password you were given by UNS

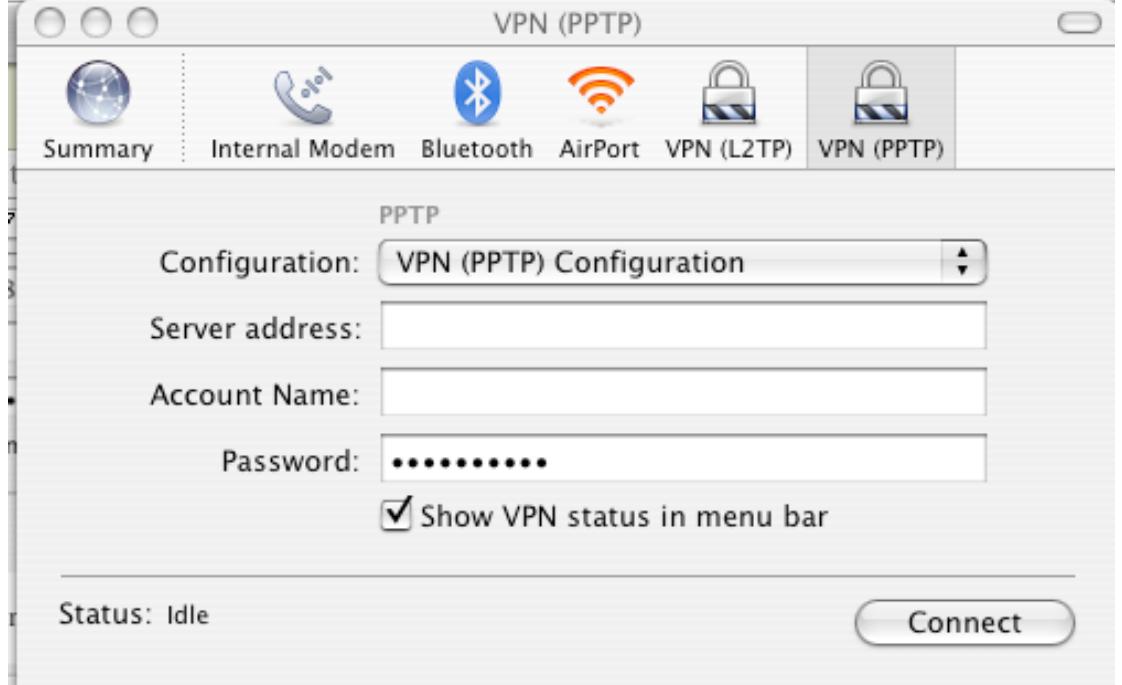

• Voila! You should now be able to connect to the AUC servers by using your DSL account. To activate the connection press…… you guessed it: Connect.

To test to see if your connection is working, try to access the AUC library electronic databases again and try a database you have not used before. If the access works, your VPN connection is working properly.

If it does not, you have three options:

- Go over the whole procedure again to make sure there were no mistakes in the procedure
- Contact UNS for help
- Have a coffee and relax…… then contact UNS.